## **Handleiding: aan de slag in de NT2 School**

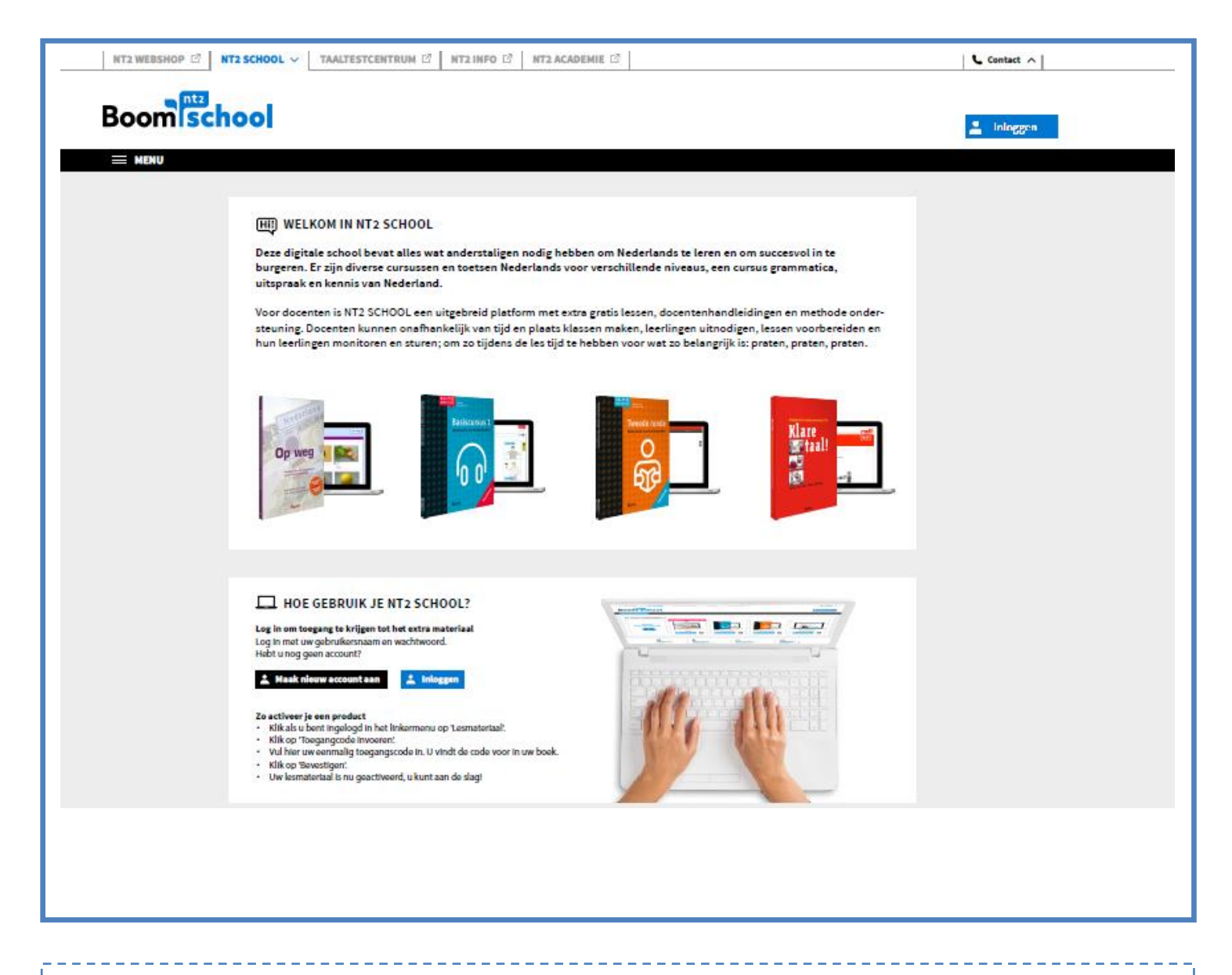

Uitgeverij BOOM biedt diverse online cursussen aan voor anderstaligen. Deze cursussen staan in de [NT2 School.](http://www.nt2school.nl/) Hierboven is het beginscherm te zien van de NT2 School. Voordat u aan de slag kunt, dient u een account aan te maken. Rechtsboven vindt u de knop 'inloggen'. Klik hierop om uw eigen account aan te maken of om in te loggen wanneer u al een account heeft.

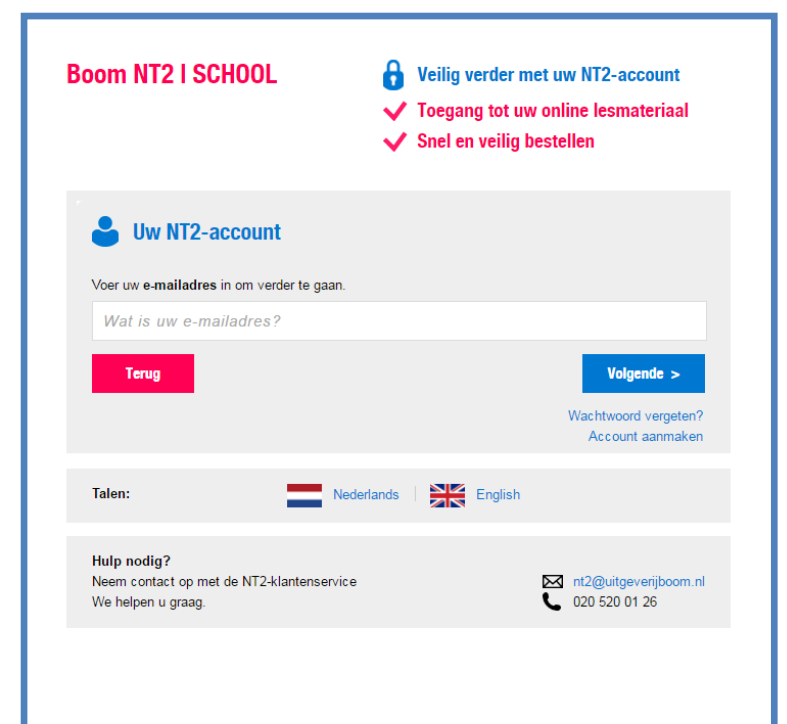

Wanneer u op 'inloggen' klikt, dan komt u op de pagina zoals hiernaast wordt weergegeven. Hier kunt u inloggen met uw e-mailadres en wachtwoord. Heeft u nog geen account? Klik dan op 'Account aanmaken'.

Om een account aan te maken, dient u de volgende gegevens in te vullen: voor- en achternaam, e-mailadres en wachtwoord. Het wachtwoord mag u zelf verzinnen. Sla het wachtwoord ergens op, zodat u het niet kunt vergeten!

## **Boom NT2 | SCHOOL A** Veilig verder met uw NT2-account ✔ Toegang tot uw online lesmateriaal  $\checkmark$  Snel en veilig bestellen Maak uw NT2-account aan Voornaam: Wat is uw voornaam? Achternaam: Wat is uw achternaam? E-mailadres: Wat is uw e-mailadres? Wachtwoord Kies uw eigen wachtwoord. Controle wachtwoord Typ uw wachtwoord opnieuw in Registeren en inloggen Terug Wachtwoord vergeten?

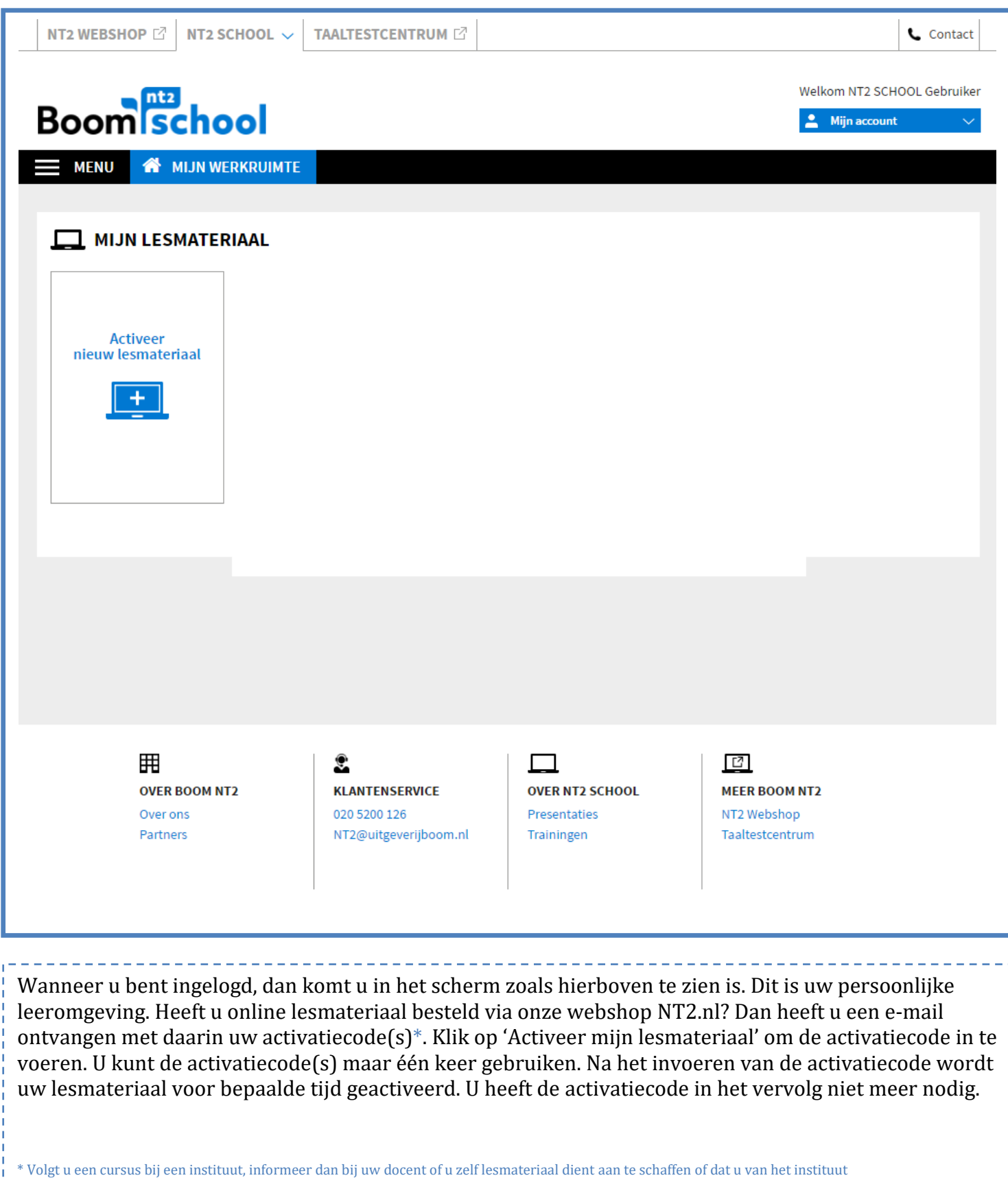

-----------------------------------

 $\overline{a}$ 

een activatiecode krijgt om uw lesmateriaal mee te activeren.

i.

J

L.

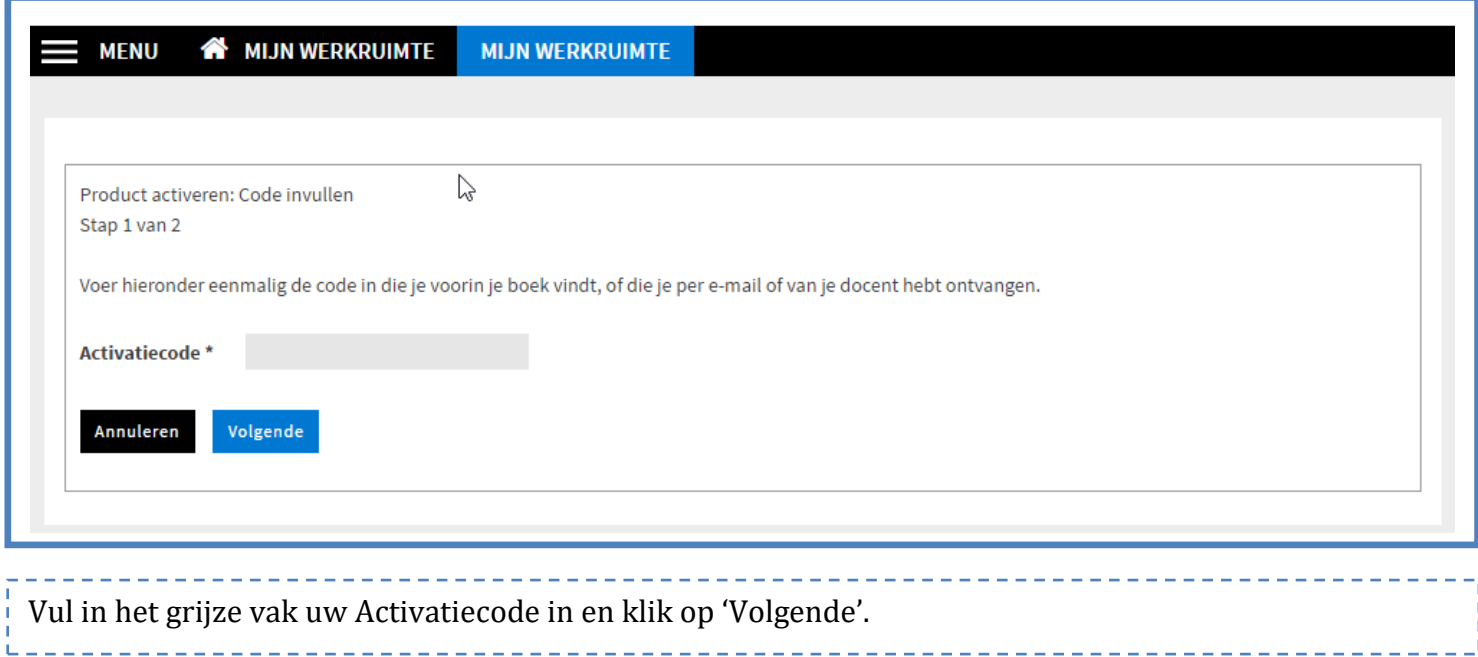

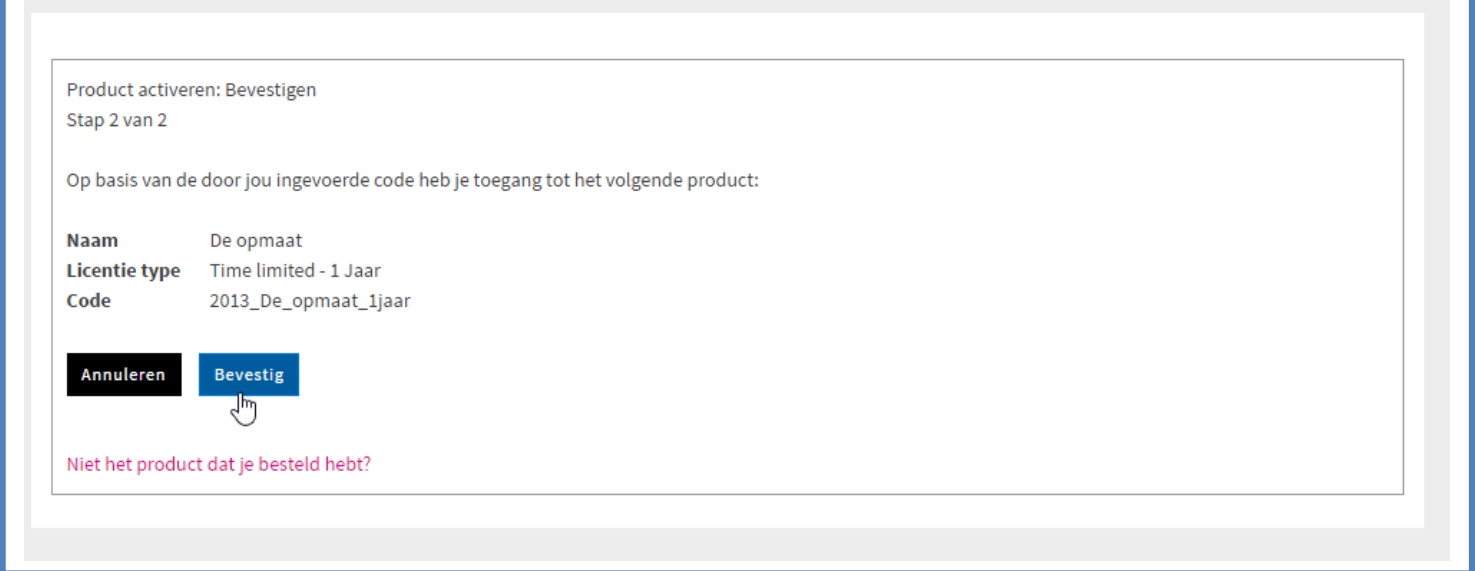

Kijk voordat u op 'Bevestig' klikt goed na of het weergegeven product overeen komt met uw bestelling. Is dit niet het product dat u heeft besteld? Neem dan contact met ons op.and the contract of the contract of the contract of the contract of the contract of the contract of the contract of the contract of the contract of the contract of the contract of the contract of the contract of the contra

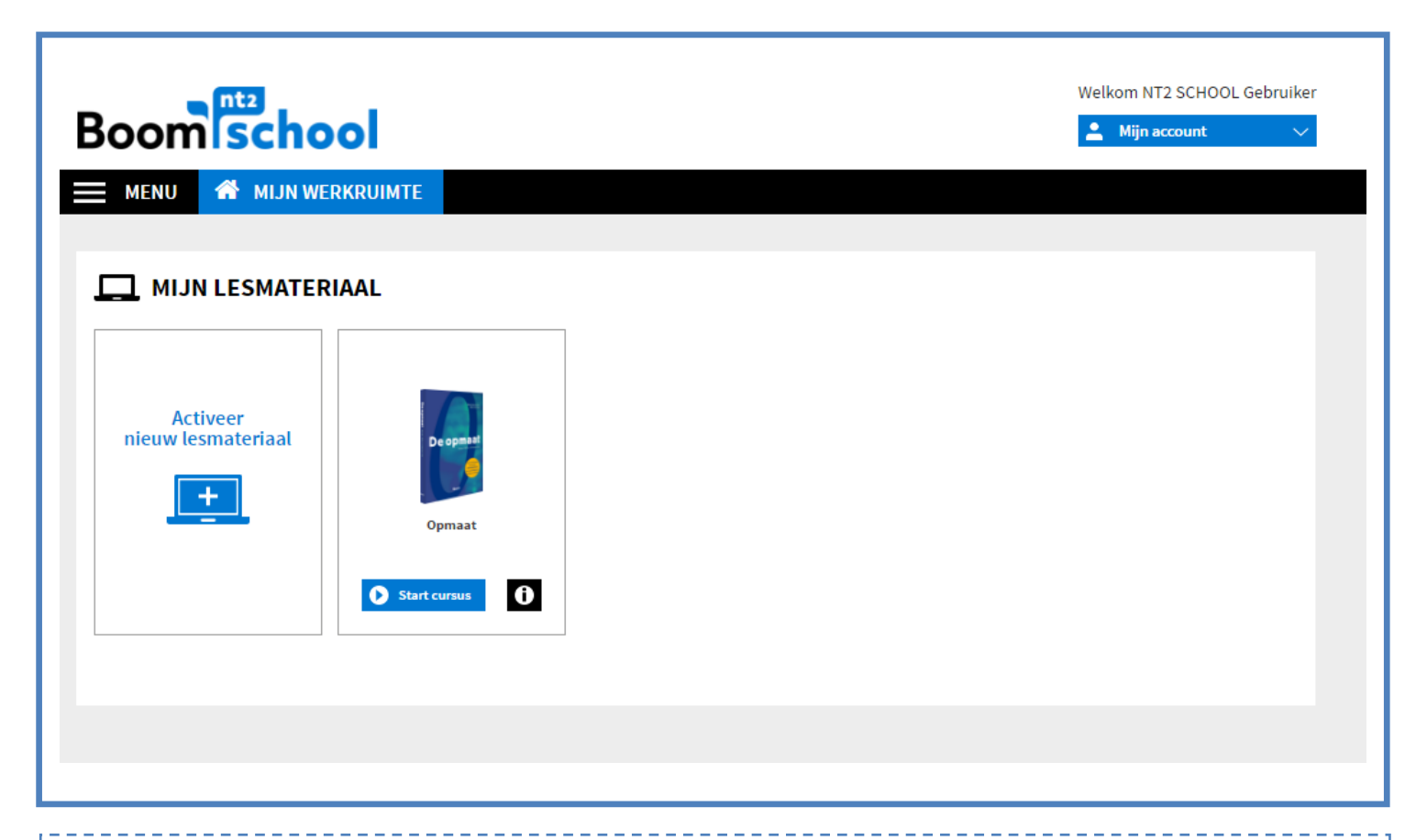

Na het invoeren van de activatiecode wordt het lesmateriaal geactiveerd. Onder 'Mijn lesmateriaal' komt te staan wat u geactiveerd heeft. Om het cursusmateriaal te openen, klikt u op 'Start cursus'. U komt nu, afhankelijk van de cursus die u hebt geactiveerd, bij het 'Cursistenmateriaal' of u krijgt de optie 'Resultaten' en 'Start'. Sommige cursussen openen in een pop up. Zorg dat u de pop up blokkering uit hebt staan op uw computer. U kunt nu aan de slag. Veel succes met oefenen!

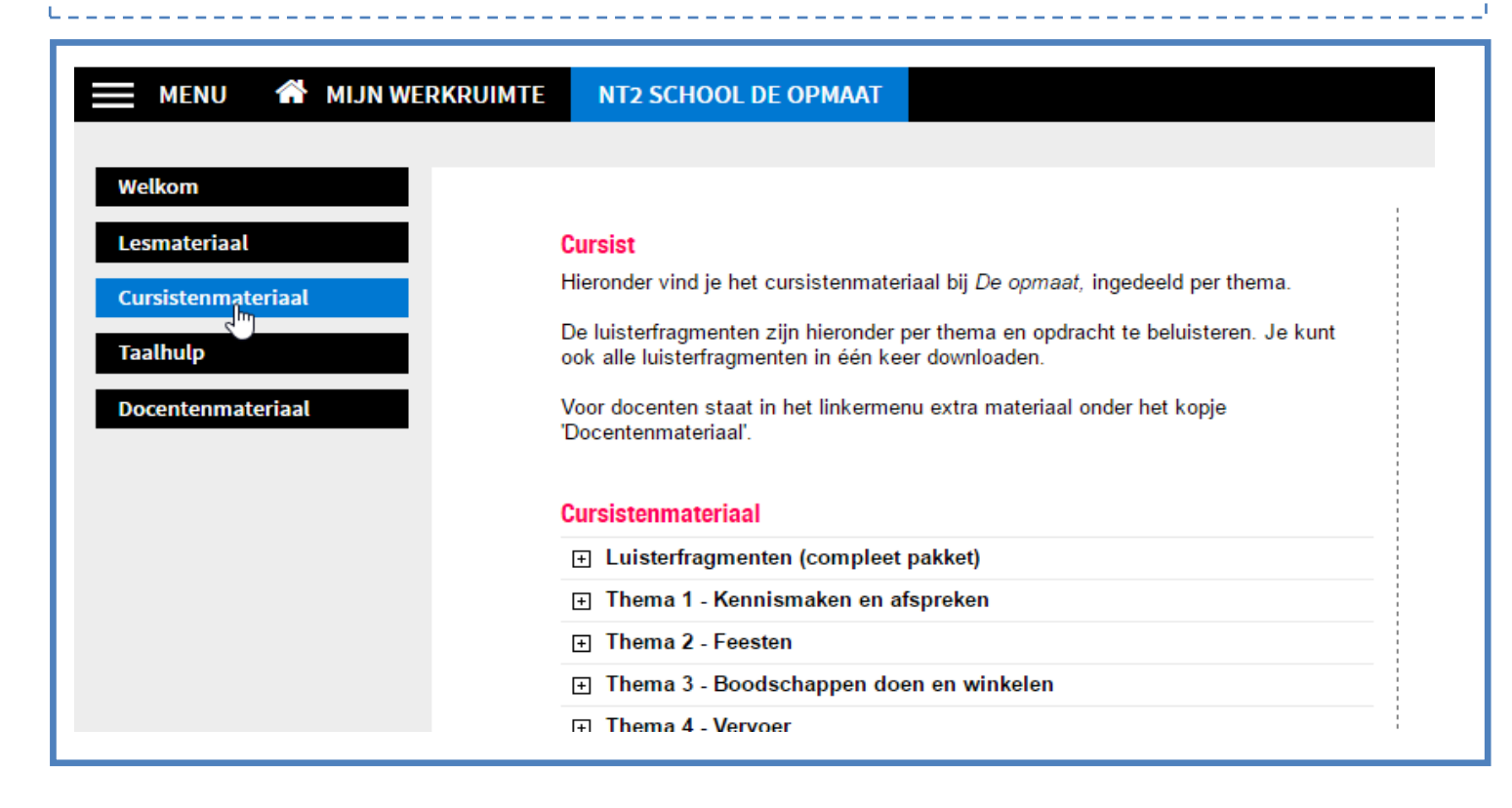

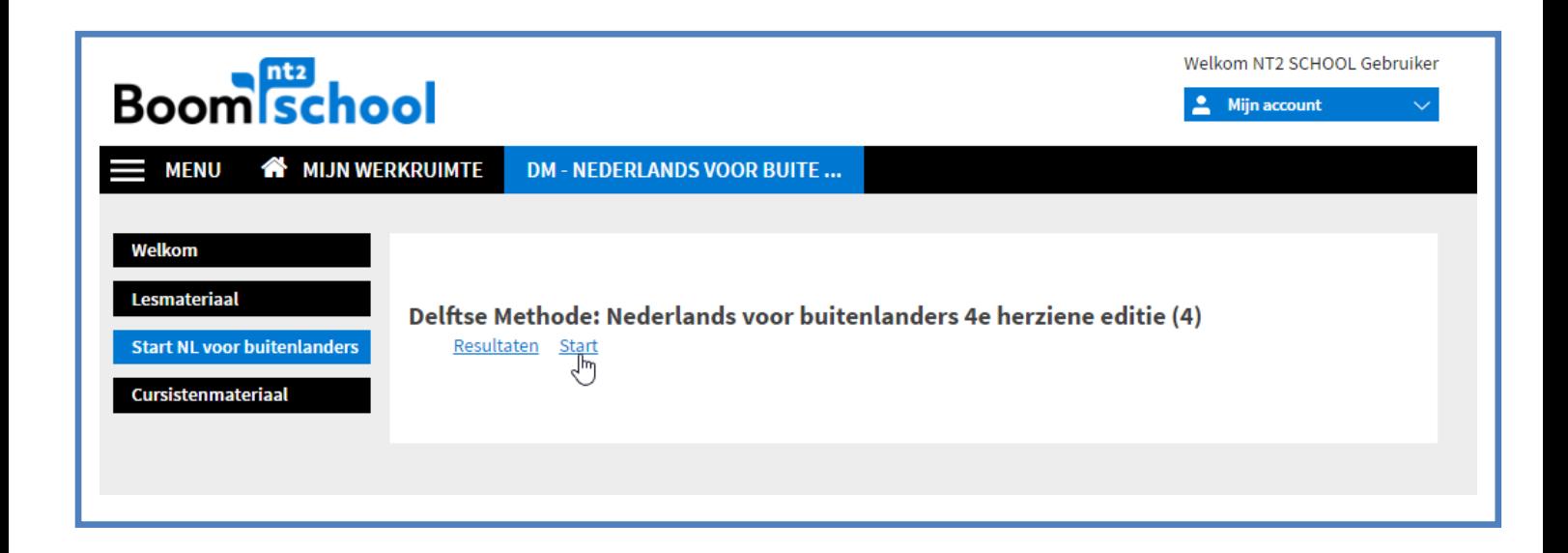